## How Do I: eChart Connect- Remote (Windows)

## eChart Connect Desktop

Go to https://echart.nationwidechildrens.org

- 1. Enter your username, network password, and RSA PIN + Token number.
  - If you need to set your RSA PIN, see page 3.

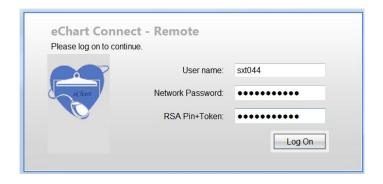

2. Select eChart Connect Desktop, NCH Virtual Workstation for Accessing Clinical Applications and Resources.

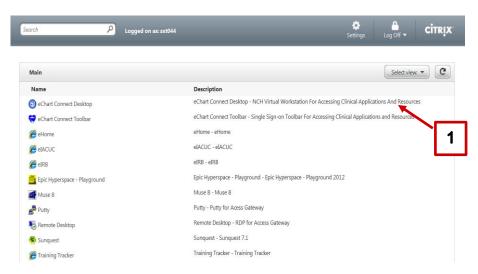

3. To access email and/ or applications, click **Get App**.

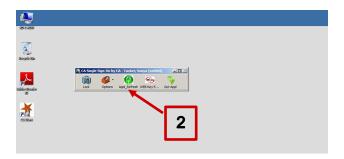

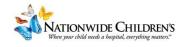

4. Select the desired application.

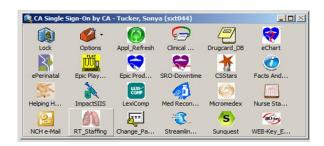

5. To disconnect, click start and click Log off.

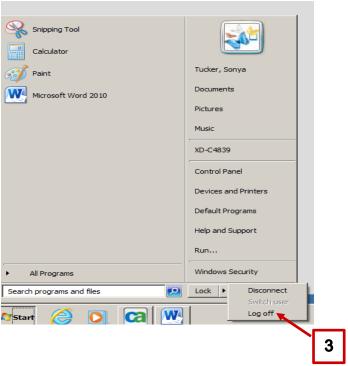

6. Select Log Off and click disconnect.

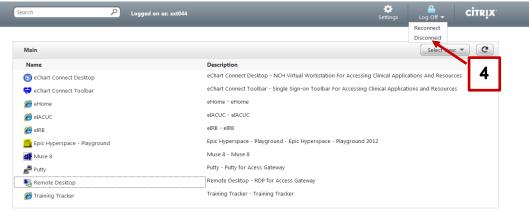

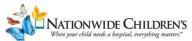

## **RSA Token PIN Instructions**

Go to the eChart Connect website: <a href="https://eChart.nationwidechildrens.org">https://eChart.nationwidechildrens.org</a>

- 1. Enter your **username** and **network password**.
- 2. On your initial log-in, enter the numerals displayed on the RSA token into the

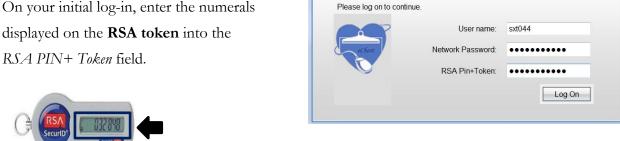

3. You will be prompted to create a unique PIN number.

Enter a PIN having 4 to 8 alphanumeric characters and click Submit.

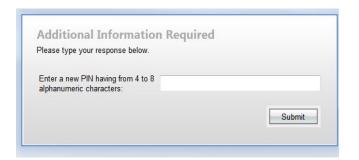

eChart Connect - Remote

4. You can now log-in eChart Connect.

Enter your username and password. Wait for the numerals to change on the RSA token (approximately 60 seconds,) and enter your new PIN + the new set of numerals displayed on the RSA Token.

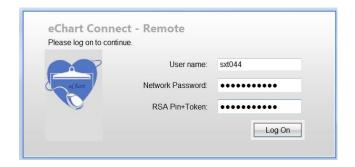

5. Click Log On.

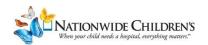